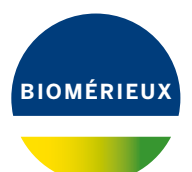

Tips

 $rac{1}{2}$ 

**WULLET** 

# VIDAS® 3 ESSENTIALS

**VIDAS3** 

不下

PIONEERING DIAGNOSTICS

## SOMMAIRE

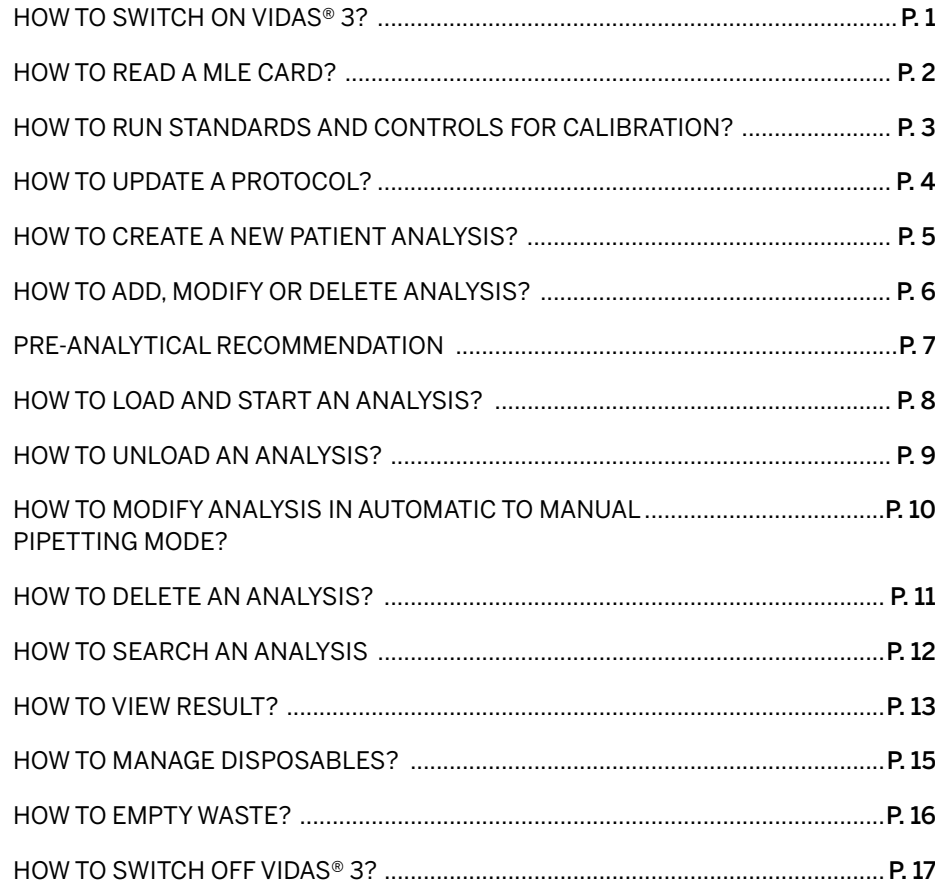

## **HOW TO SWITCH ON VIDAS® 3?**

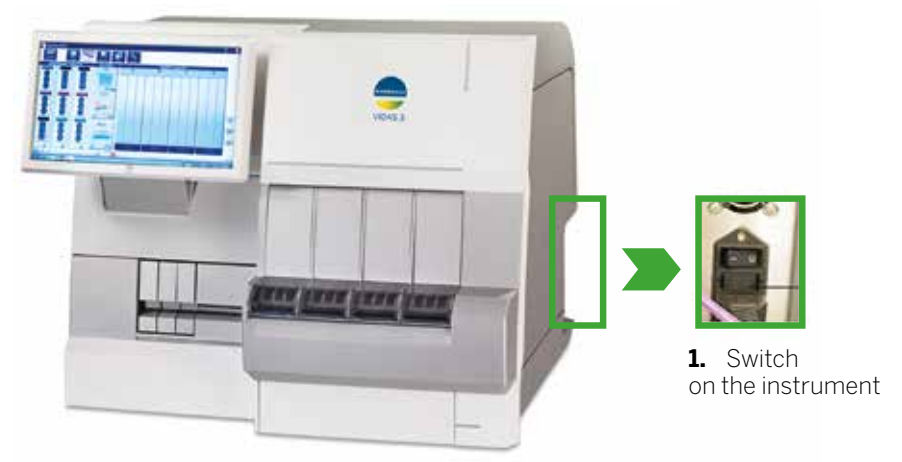

- **2.** Switch on the computer
- **3.** Start a Windows user session
- **4.** Wait for 2 minutes before starting **VIDAS®** application

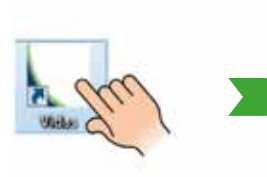

**5.** Enter your login and password

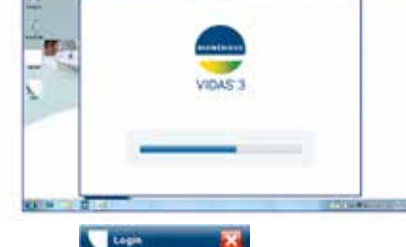

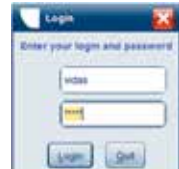

**6.** Click Login

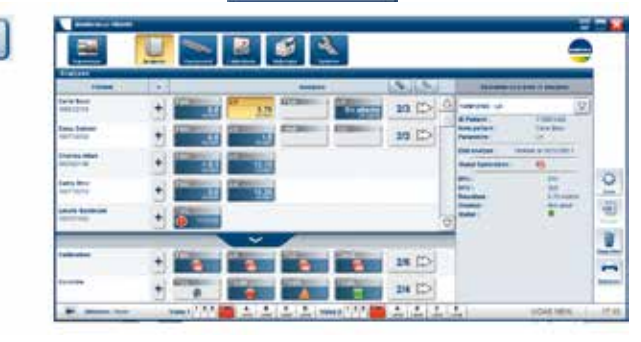

## HOW TO READ A MLE CARD?

**1.** Select **Calibration menu**

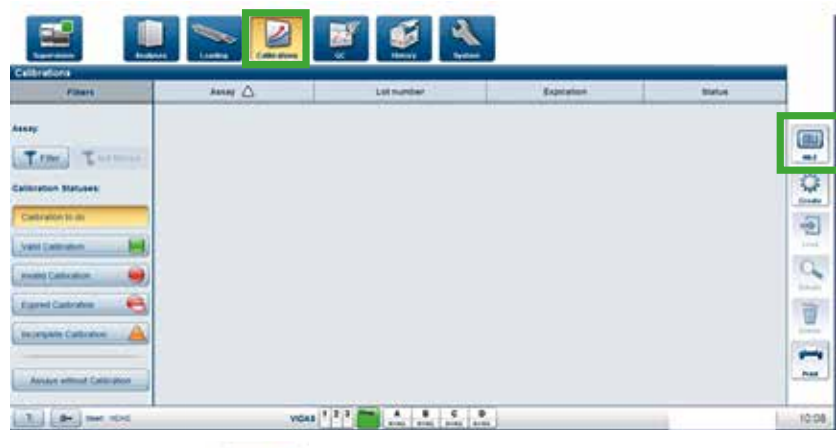

**2.** Then **click on**

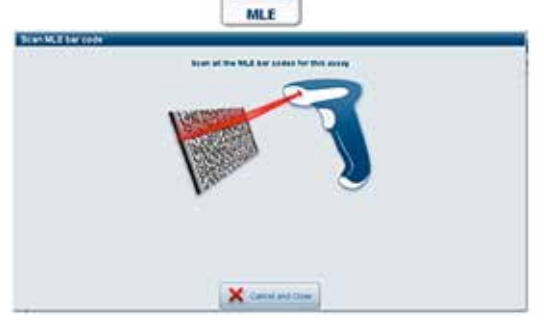

四

**3.** Scan MLE barcode on the kit. A window appears with all MLE data.

Close

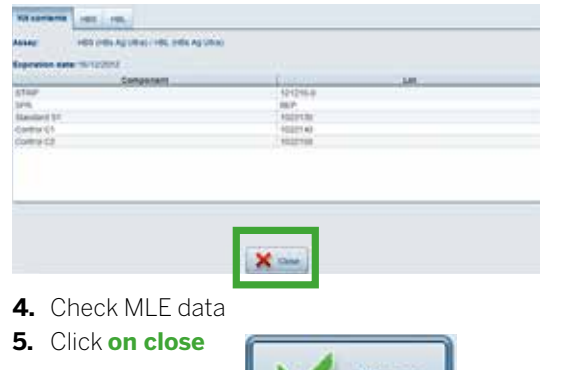

## HOW TO RUN STANDARDS AND CONTROLS FOR CALIBRATION?

#### **1.** Select **Calibration Menu**

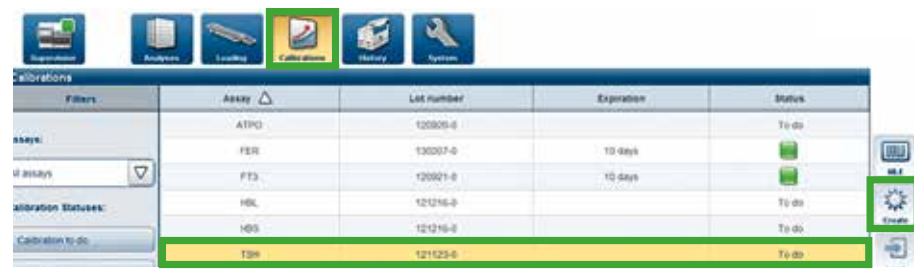

#### **2.** Select the calibration **to do**

#### **3.** Click on **Create**

Next choose the pipetting mode (manual or automatic)

**4.** Then select the calibration **Created**

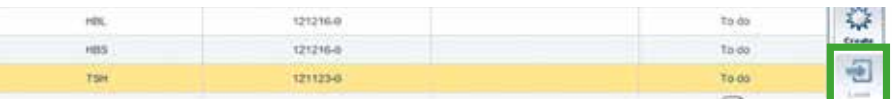

#### **5.** Click on "**load**"

( you are directly led to the loading menu)

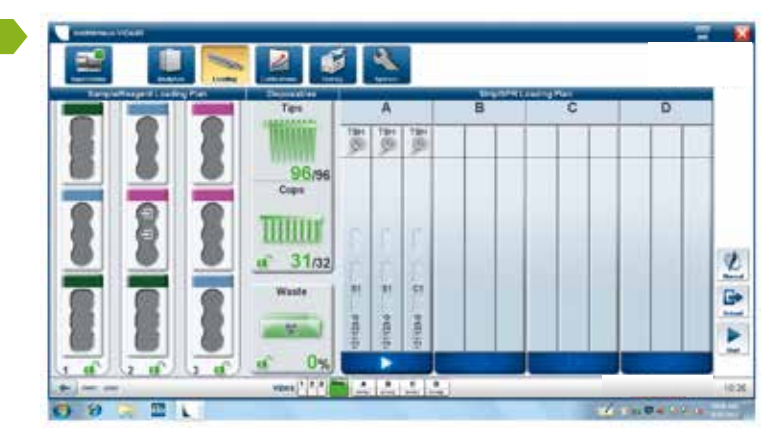

**6.** Load standards, Controls, SPR® and strips

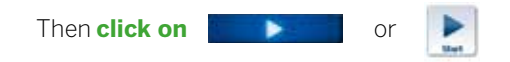

## HOW TO UPDATE A PROTOCOL?

**1.** Select **System menu** 

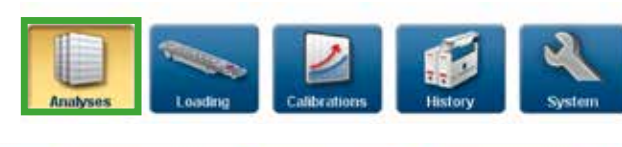

Maintenance **Configuration Call Assays**  $\mathbb{R}$ Alarms nstrument **Kild** 

#### **2.** Select **Assays**

**3.** Then select Assays (in the left column)

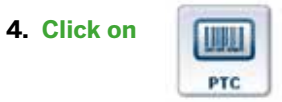

## HOW TO CREATE A NEW PATIENT ANALYSIS?

**1.** Select **Analyses menu** 

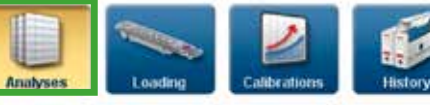

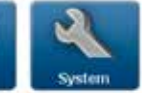

### Create a new analysis for a new patient:

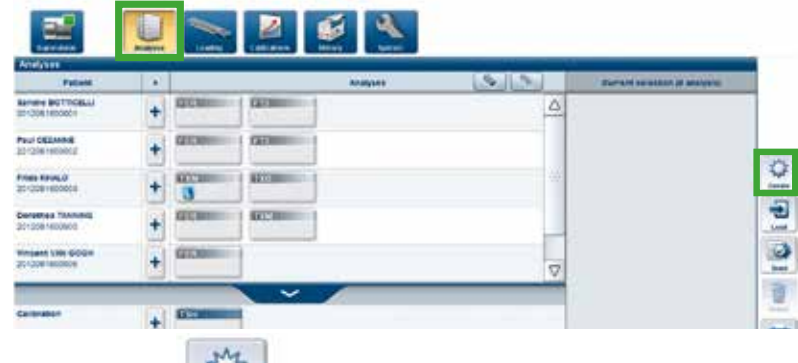

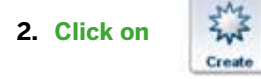

Fill ID sample, ID patient, the name…and choose analysis to perform.

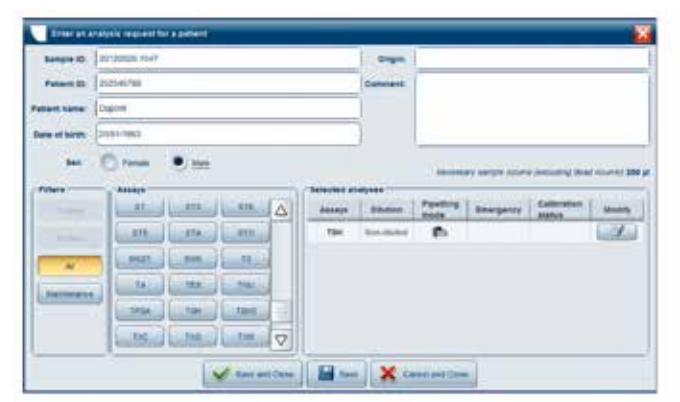

**4. Click on « Save and close »** 

A new analysis appears:

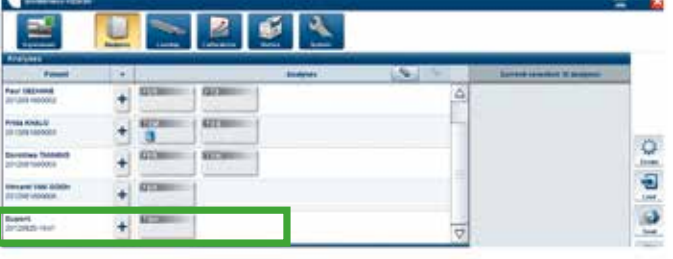

Save and Close

## HOW TO ADD, MODIFY OR DELETE ANALYSIS?

**1.** Select **Analyses menu** 

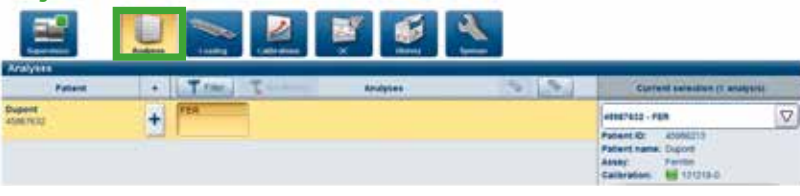

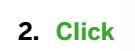

**2. Click t** to add, modify or delete an analysis.

#### **3.** Fill the "**Enter an analysis request for a patient**" window (modify some patient data or add an analysis).

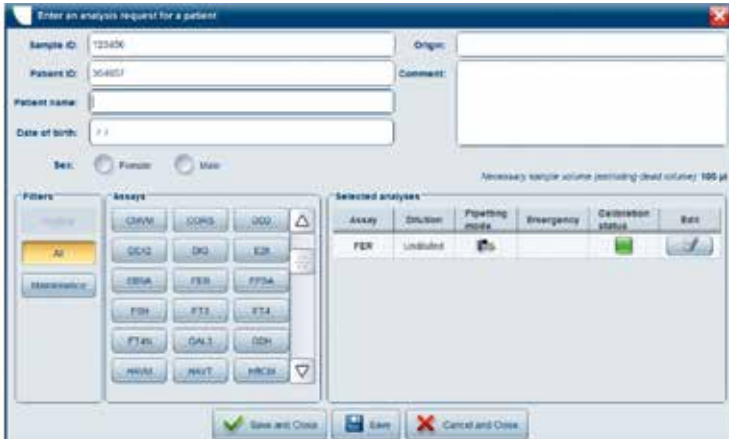

#### **4.** Or add an assay

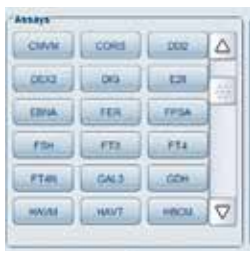

**5. Or click the sum is to modify / delete the analysis** 

#### **6. Click on « Save and close »**

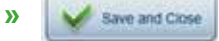

## PRE-ANALYTICAL RECOMMENDATION

The pre-analytical step is essential when performing medical analyses. In conformity with Good Laboratory Practices, this step is the responsibility of the Laboratory Manager even if sample collection is delocalized.

The presence of fibrin or suspended particles may lead to erroneous results, even when heparinized sample tubes are used. This fibrin can sometimes be in micro-clot format and invisible to the naked eye.

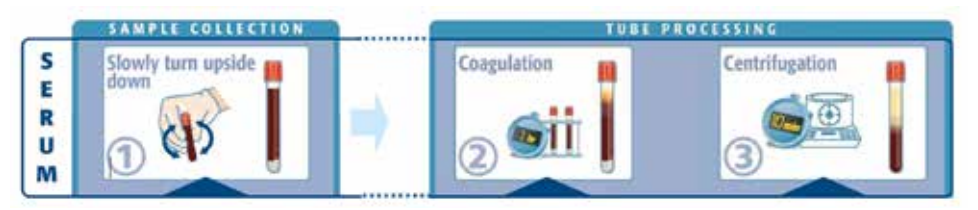

- Use the correct sample volume to ensure optimal blood/additive ratio.
- Homogenize the tube as soon as the sample has been collected by slowly turning it upside down.
- The air bubble must move from one end of the tube to the other.
- It is important to turn the tube upside down for the required number of turns (from 4 to 10 depending on the tube reference)

#### Clot formation and retraction time

• Respect the recommended time.

- It is the responsibility of each laboratory to validate the type of sample tube used and to follow the manufacturer's recommendations for use.
- Maintain the tubes vertically throughout the coagulation phase.

#### Follow the centrifugation conditions of speed, duration and temperature. The WHO recommendations

• Serum: at least 1500g for 10 min.

are:

- Plasma: at least 2500g for 10 min.
- Temperature : < 30°C.

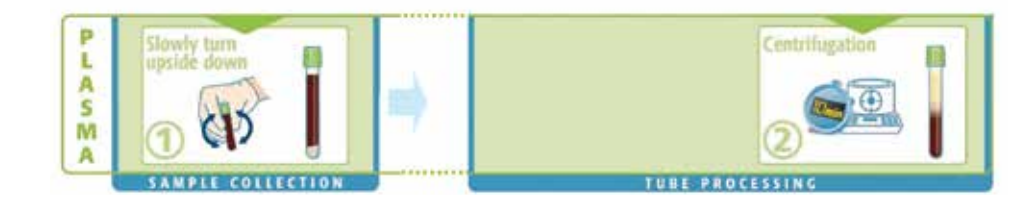

**All frozen tubes as well as tubes which have been shaken or with resuspended constituents after centrifugation, must be recentrifuged before starting the analysis (risk of interference with results or needle clogging)**

## HOW TO LOAD AND START AN ANALYSIS?

**1.** Select **Analyses menu** 

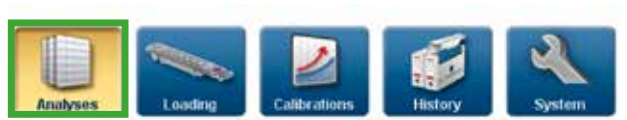

**2.** Select the **analysis to perform**

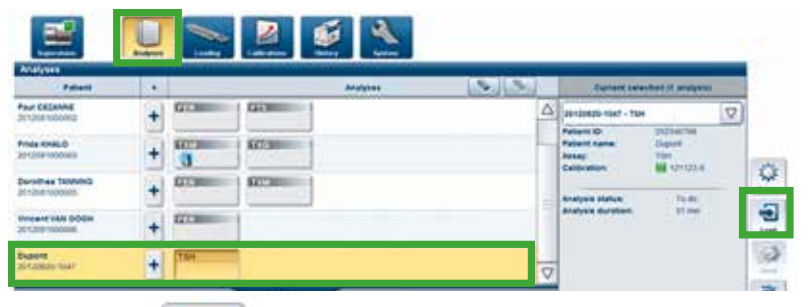

包 **3. Click on** Load

(you are directly led to the loading menu)

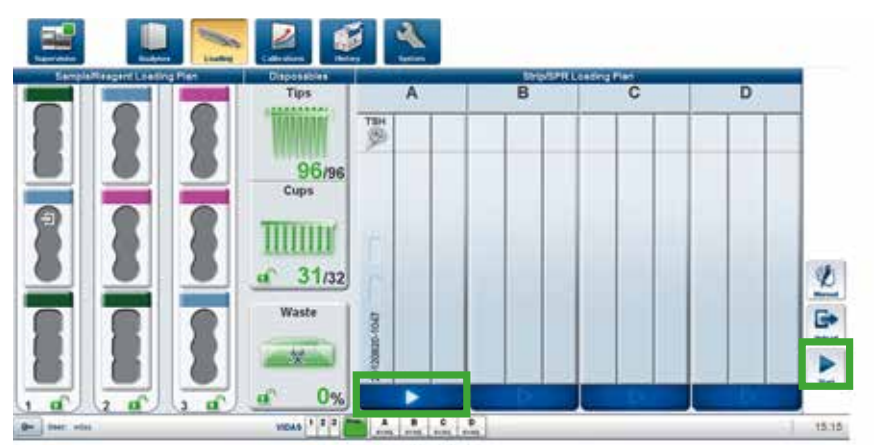

Load standards, Controls, SPR® and strips

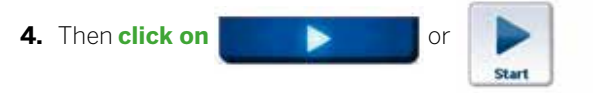

## **HOW TO UNLOAD AN ANALYSIS?**

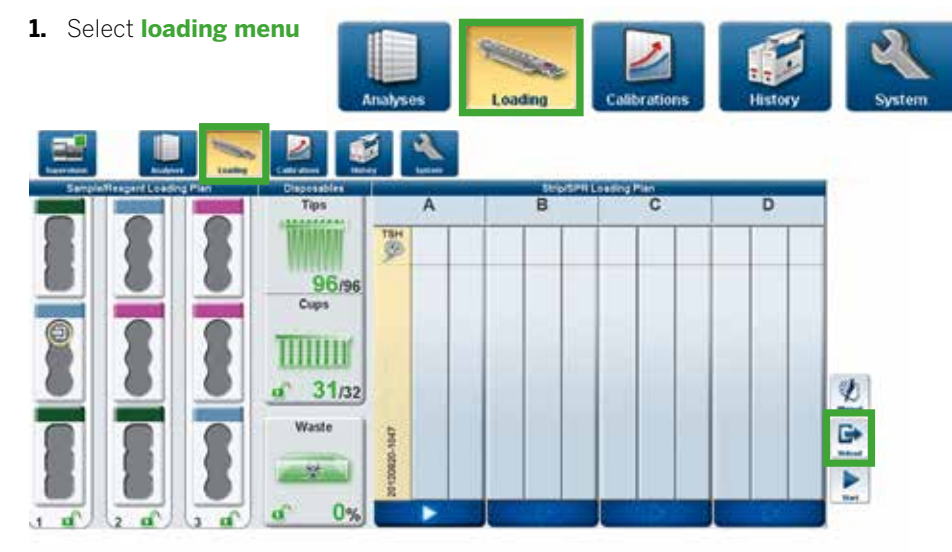

Select analysis in the loading plan

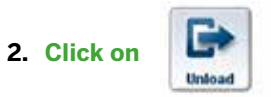

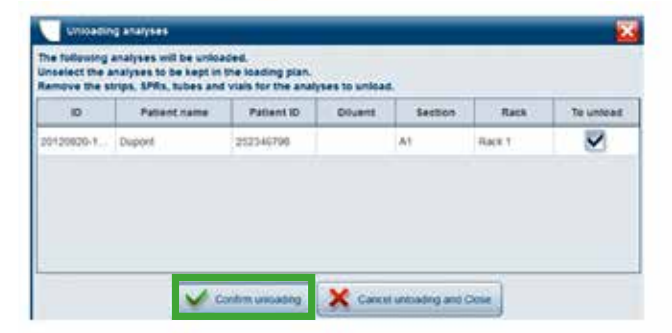

- **3.** Tick in displays "Unloading analyses"
- **4.** Tick the analyses to be unloaded
- **5.** Then **confirm** (or not)

## HOW TO MODIFY ANALYSIS IN AUTOMATIC TO MANUAL PIPETTING MODE?

- **1.** In the **Loading** menu,
	- select the analysis to switch in Manual mode

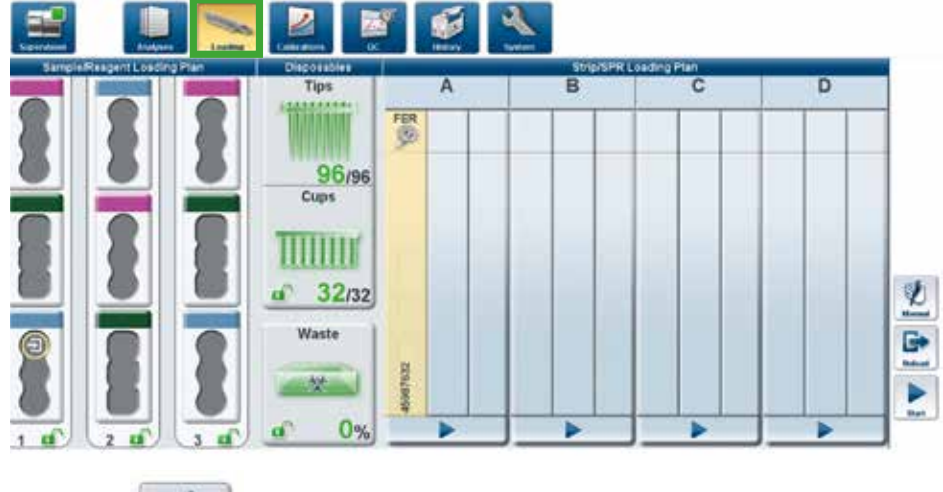

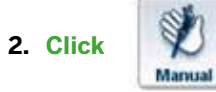

**3.** In displays "**Switch pipetting modes**", tick the analyses to be changed.

**4.** Then **click**

Switch to manual pipetting mode

## HOW TO DELETE AN ANALYSIS?

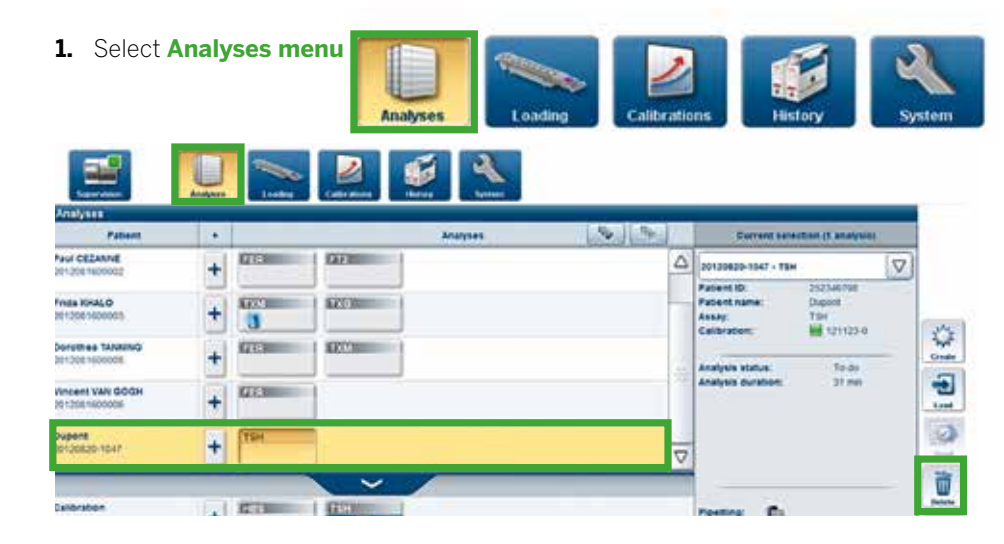

**2.** Select the analysis to delete

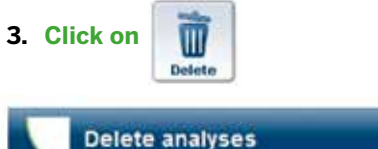

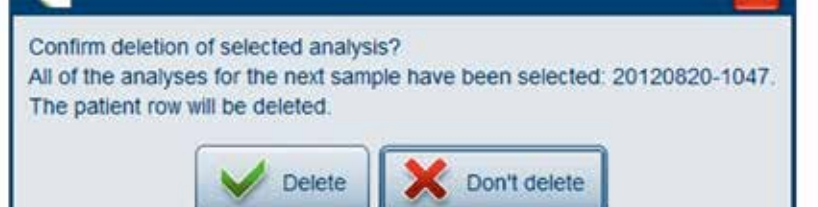

## **HOW TO SEARCH AN ANALYSIS?**

### From analysis menu

**1.** Select from **history menu** 

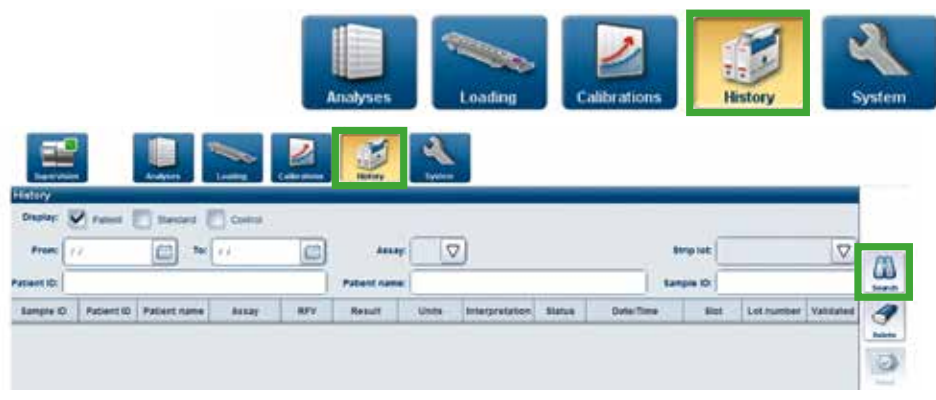

### **2.** Fill the different field

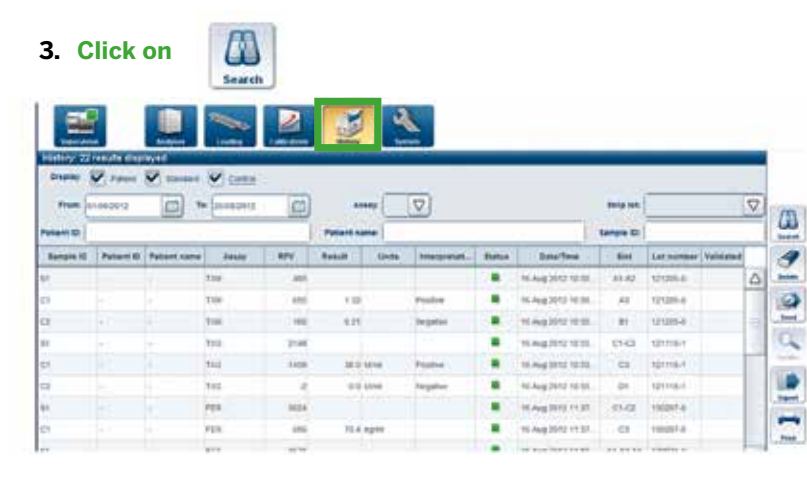

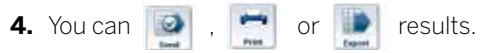

## HOW TO VIEW RESULT?

### From analysis menu

**1.** Select from **Analysis menu** 

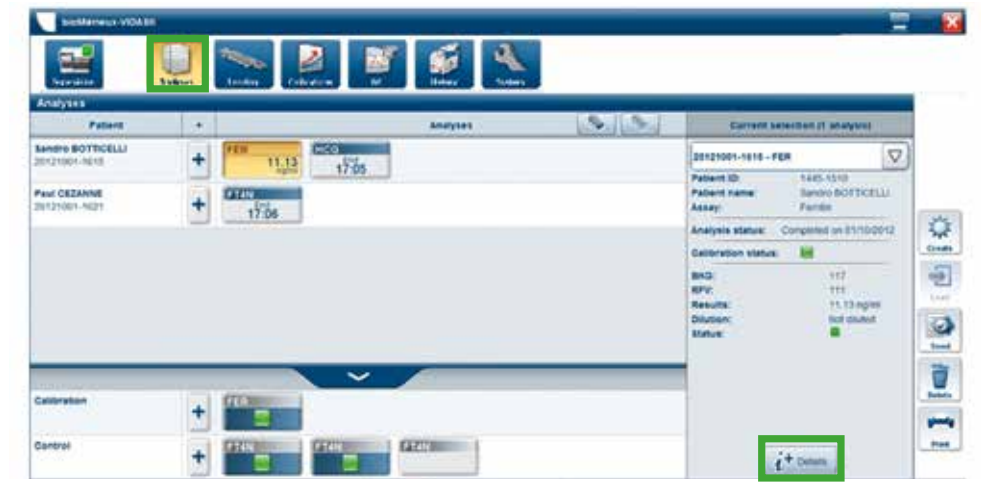

- **2.** Select your analysis box and check your result
- **3.** To have more detail, see on the right window
- **4.** Click  $\left| \begin{array}{c} \mathbf{1} \\ \mathbf{1} \end{array} \right|$  to display result details

### From history menu

#### **1.** Select from **History menu**

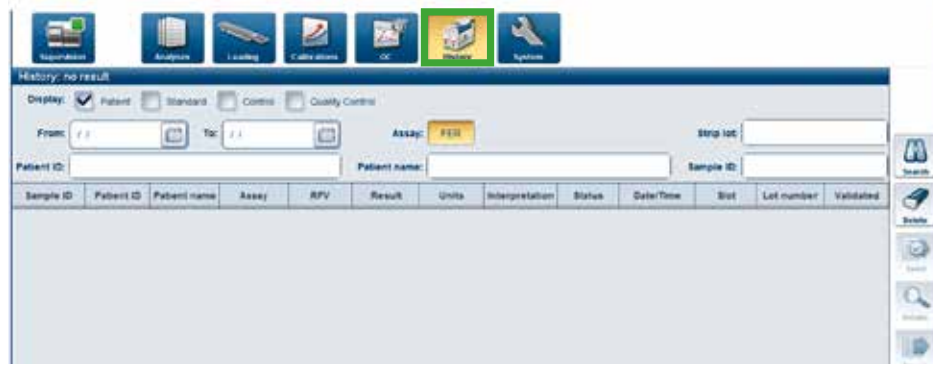

**2.** Fill and/or tick the different fields

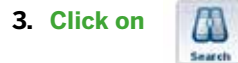

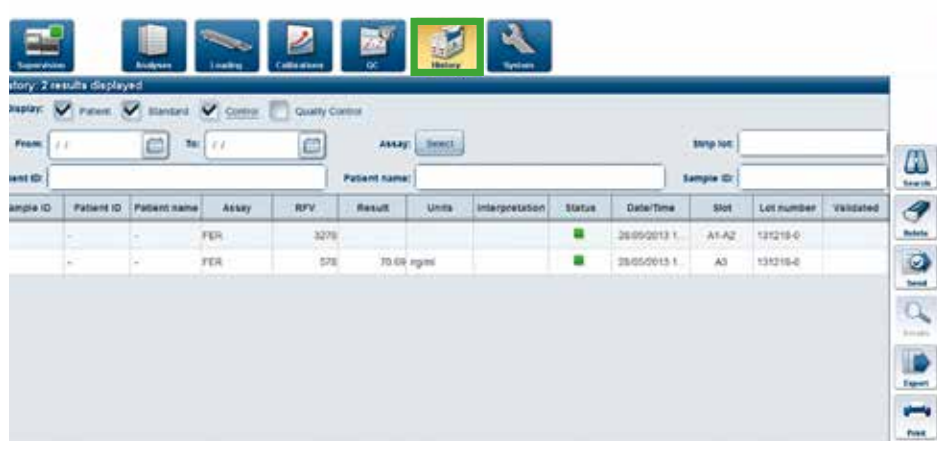

**4.** Select the analysis and you can  $\mathbf{Q}$  ,  $\mathbf{A}$  or **b** results.

# **HOW TO MANAGE DISPOSABLES?**

## Tips:

**1.** In the **Loading menu**, click in the **Disposables** area

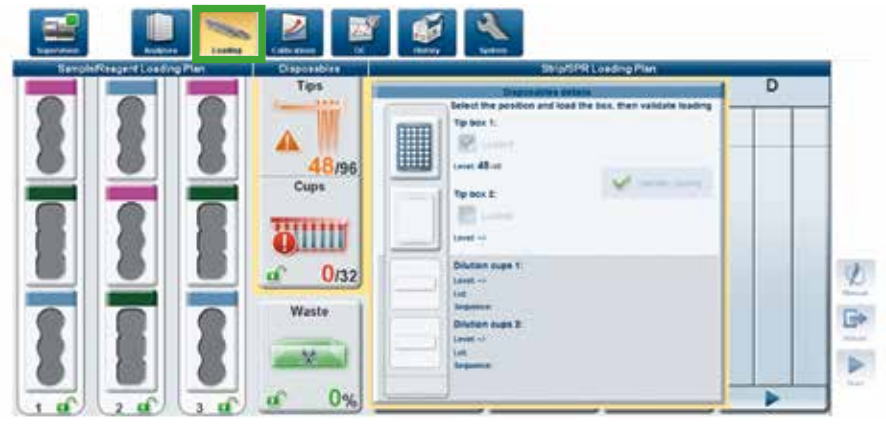

**2.** Select by clicking the tip box to be loaded

**3.** Open the disposable rack and load a full box of tips

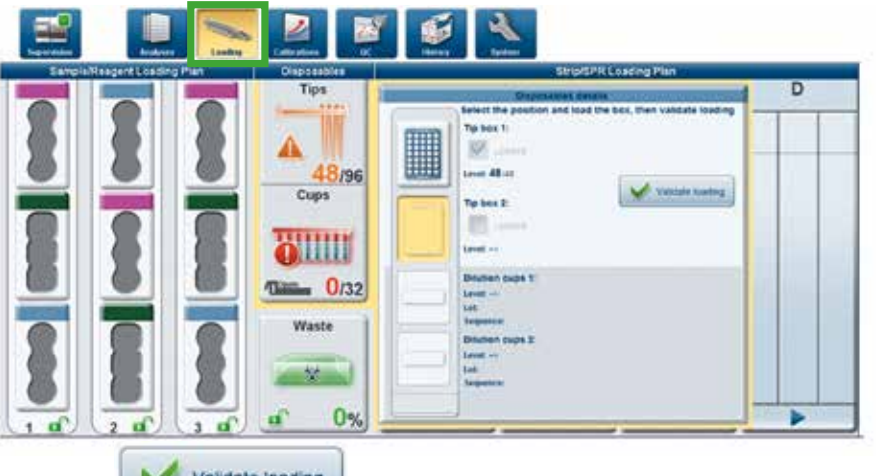

- Validate loading **4. Click**
- **5.** Close the rack

### Dilution cups:

- **1.** Open the disposable rack
- **2.** Insert new dilution cups
- **3.** Close the rack

With the barcode reading, cups autonomy is automatically updated

## HOW TO EMPTY WASTE?

**1.** In the **Loading menu**, click in the **Waste** window

#### $\overline{\mathbf{z}}$ E **Reagent Loading Plan** Diseasable Strip/SPR Loading Plan  $\overline{B}$  $\overline{c}$ Tips  $\overline{A}$ D **SPANNARY TERRITE** 96/96 Cups **TITTINI**  $a^2$  32/32 Waste level -<br>Venil capacity (P) (P fire drace) **Remaining capacity: 100 Box** Tips **ACT ON Reset** 48/96 ь ь  $\blacktriangleright$  $\triangleright$  $1<sup>1</sup>$

### **2. Click**

![](_page_9_Figure_4.jpeg)

#### **3.** Follow instructions

![](_page_9_Picture_6.jpeg)

## **HOW TO SWITCH OFF VIDAS® 3?**

![](_page_9_Picture_8.jpeg)

**5. Switch** off VIDAS<sup>®</sup> application and the PC.

![](_page_10_Picture_0.jpeg)

#### bioMérieux S.A. • 69280 Marcy l'Etoile • France • Tel.: + 33 (0)4 78 87 20 00 • Fax: +33 (0)4 78 87 20 90 www.biomerieux.com